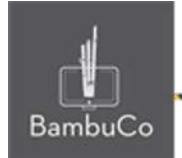

# Recurso H5P

# **Videos interactivos**

**Nota:** En el siguiente enlace se encuentra configurado un recurso con las características que se definen a continuación. Puede ser consultado para validar ejemplos reales de estas indicaciones.

<https://nuestroscursos.net/mod/hvp/view.php?id=6519>

A continuación se adjunta una imagen con la captura de pantalla de los primeros pasos que se deben seguir para insertar el video y para qué sirven cada una de las opciones disponibles.

## **Subir/ Insertar video**

Se pueden subir videos con url de youtube, también se pueden subir videos desde el ordenador si no superan las 5M de tamaño y también url de bancos de datos, en este caso, solo se probó desde el banco de objetos de la universidad de medellín, mediante el cliente "Crotalus"

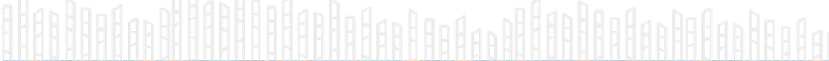

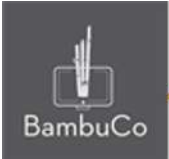

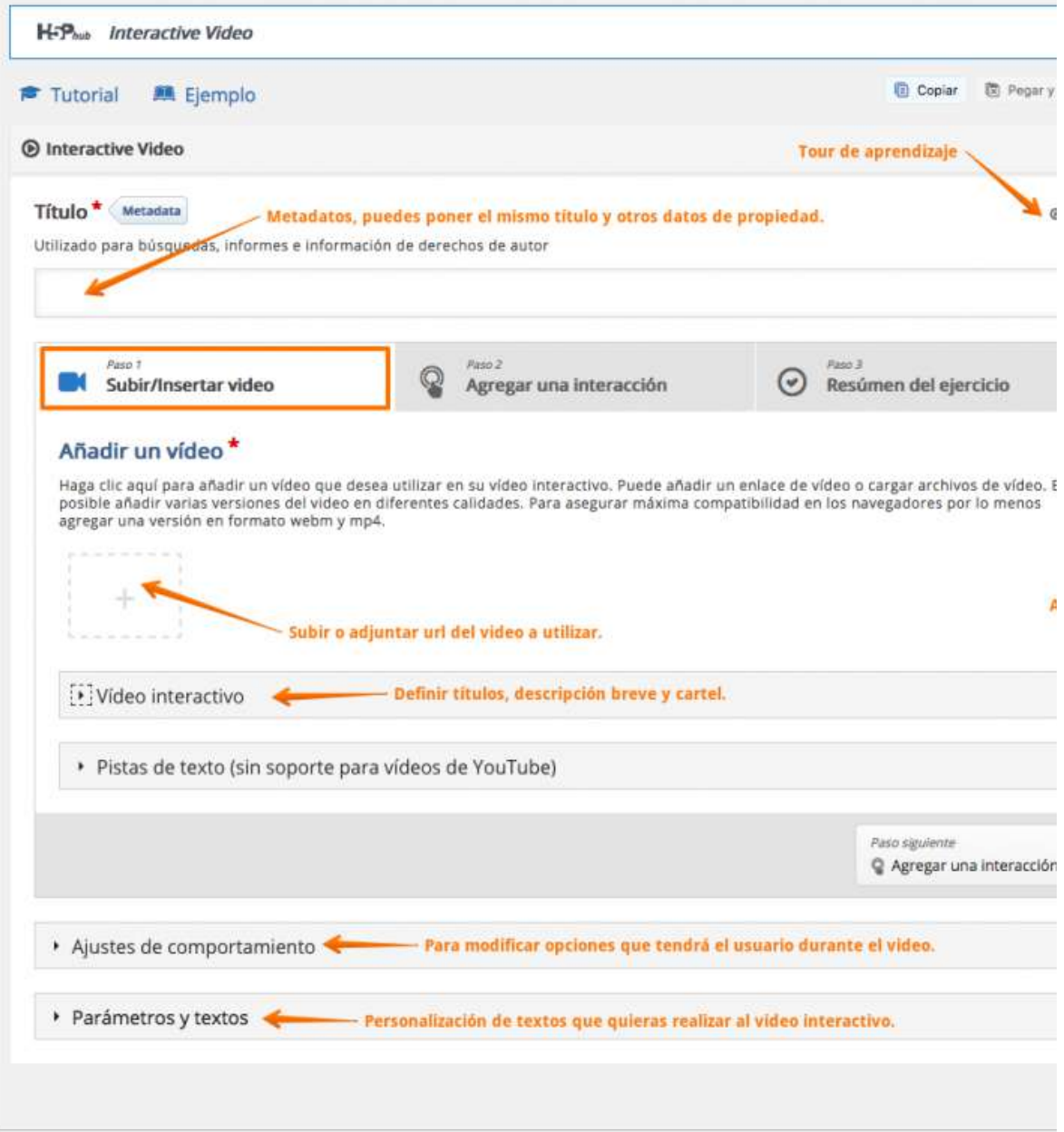

**Imagen 6:** Pantallazo Paso 1

● **El título del video multimedia:** En esta opción se podrán poner los metadatos del video por medio del botón *Metadata*, esta opción no podrá verla el usuario, pero será importante para saber que tipo de

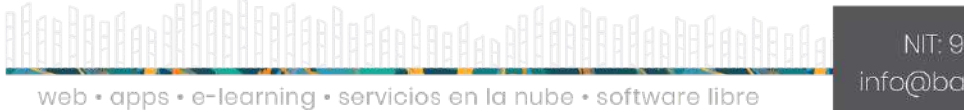

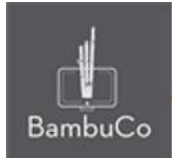

licencia y otros metadatos tiene el recurso. Además en esta opción de título se podrá ubicar el nombre que verá el usuario

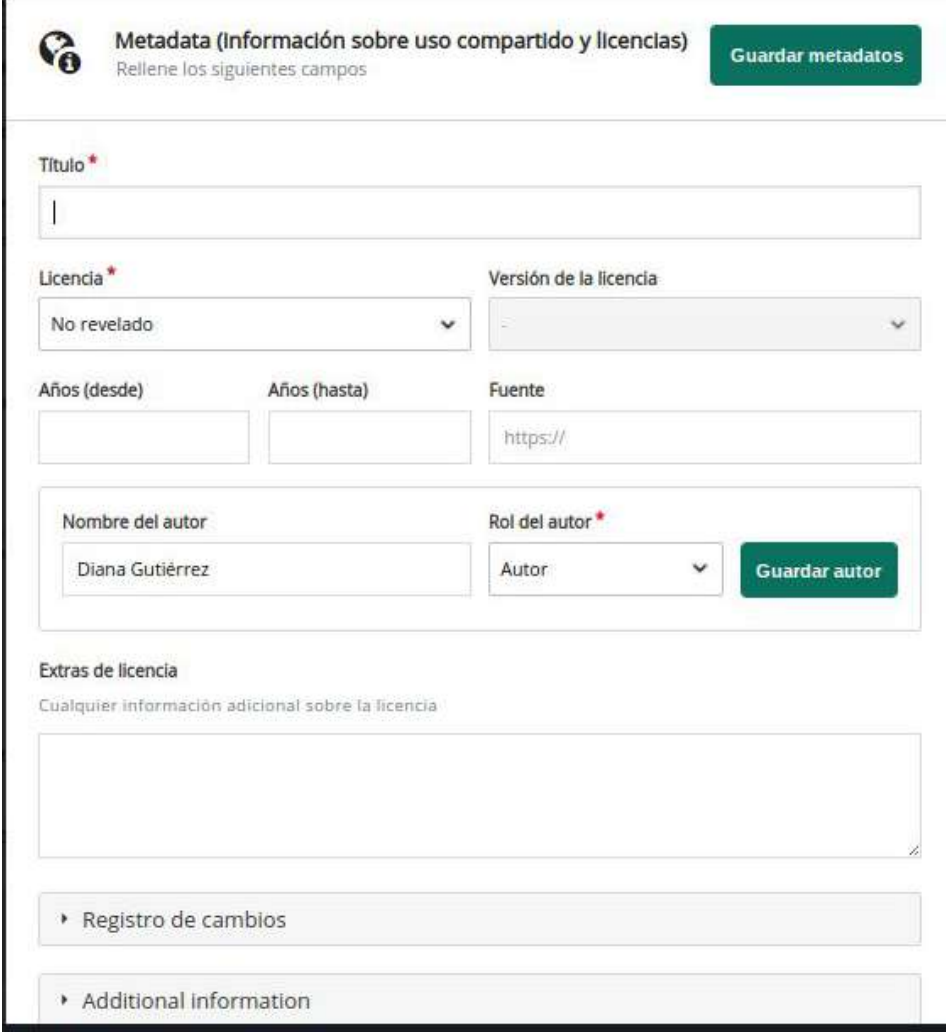

**Imagen 7:** Metadata

● **Subida del video**: se puede subir el video directamente desde el ordenador o adjuntar la url de un video de Youtube u obtener un enlace desde BoA y adjuntarse como url

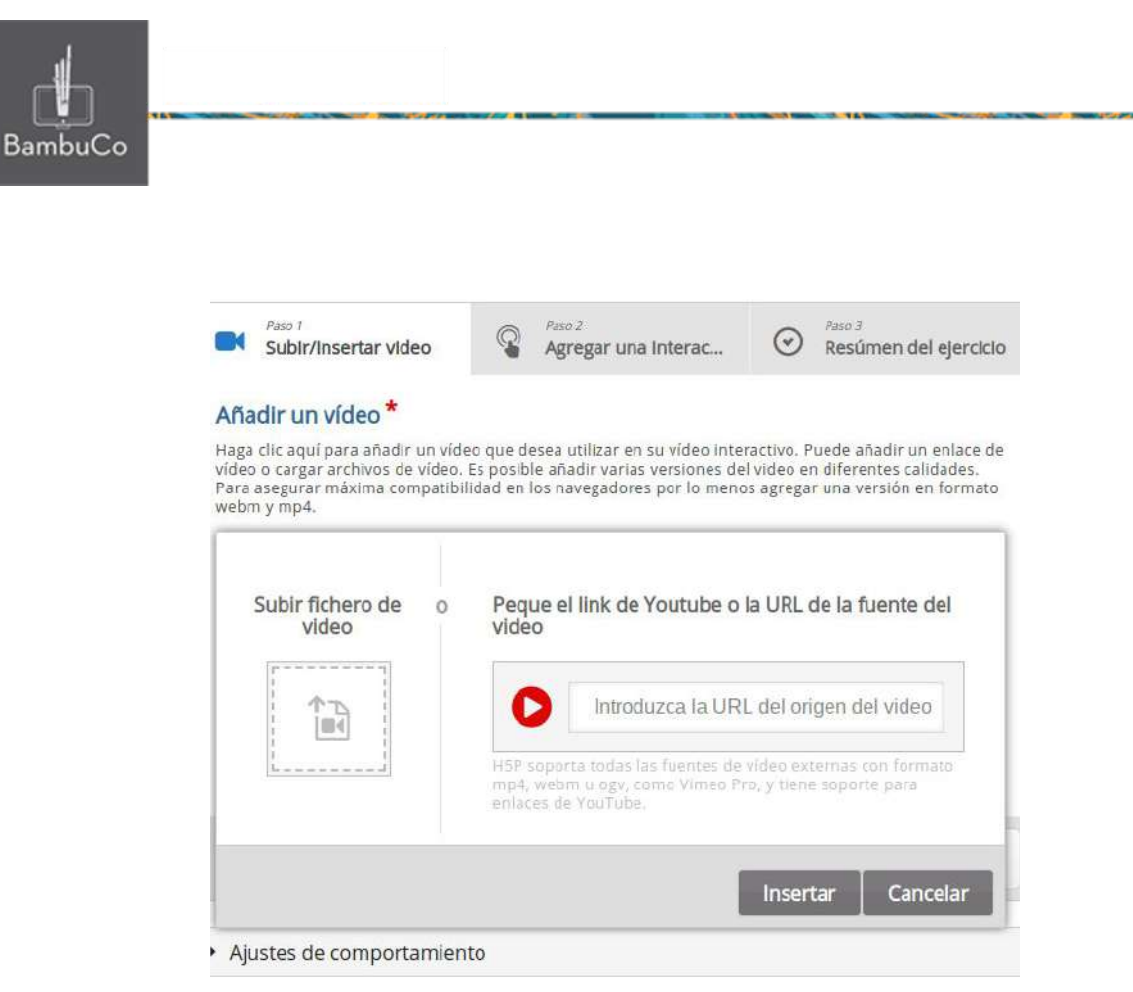

**Imagen 7:** Opciones de subida de video

● **Ajustes de comportamiento**: permiten indicar el tiempo de inicio del video, si se reproducirá en loop, ocultar el *Mostrar solución*, permitir o no avanzar o rebobinar, etc.

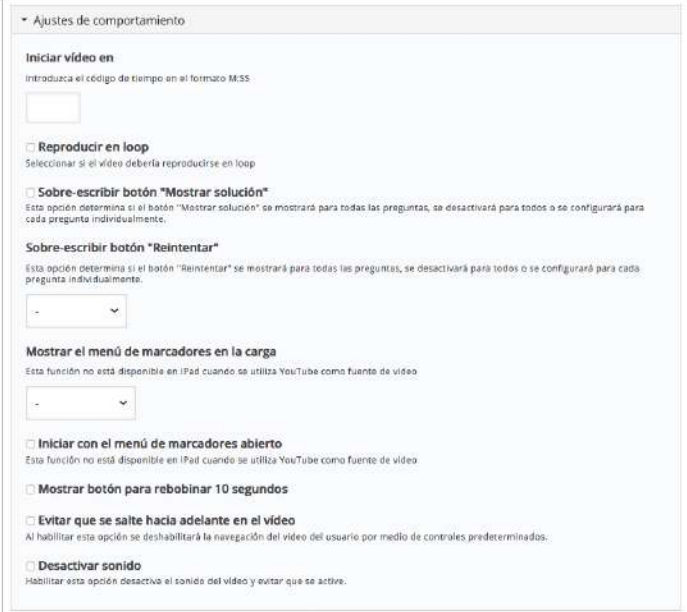

#### **Imagen 8:** Ajustes de comportamiento

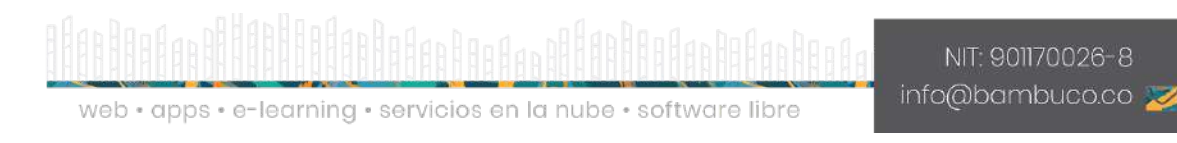

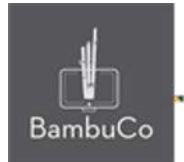

Una vez adjuntado el video, se sigue a la parte de *Agregar interacciones.*

# **Agregar interacciones**

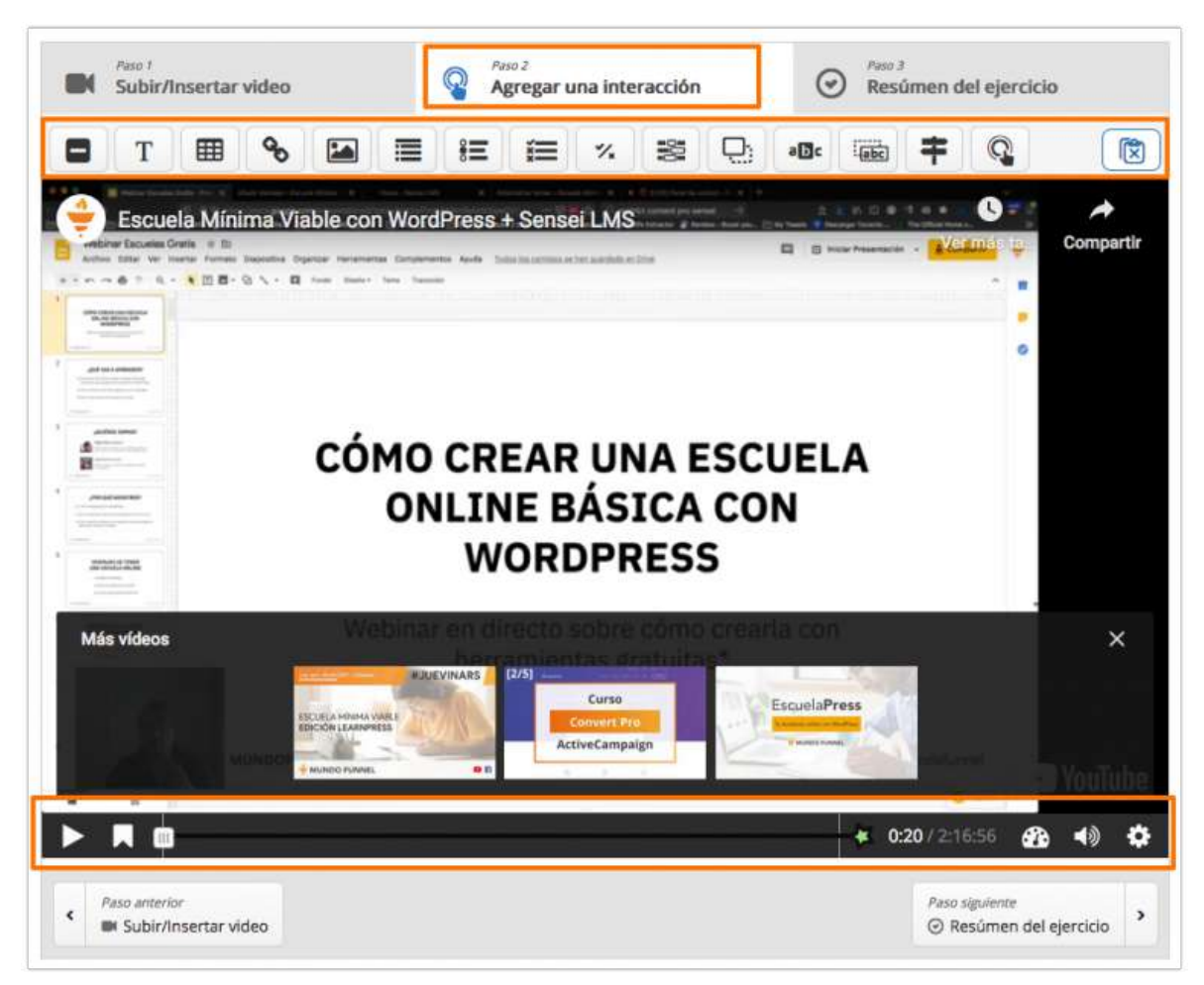

**Imagen 8:** Pantallazo Paso 2

En este punto se pueden agregar todas las interacciones posibles de las que dispone este contenedor al video interactivo.

En la imagen 8 se puede visualizar que existen dos áreas principales: los tipos de interacciones a añadir en la parte superior y la línea de tiempo con los controles de reproducción en la parte inferior.

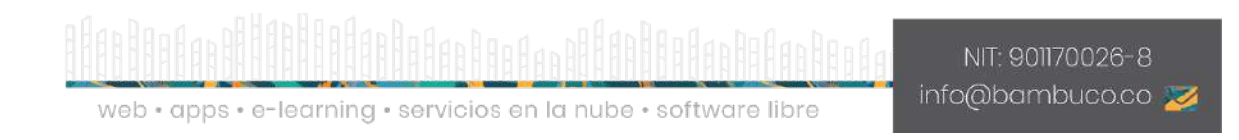

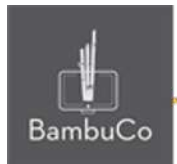

### Elementos interactivos en el video

● **Etiqueta**: Sirve para ubicar un pequeño texto, título o indicación

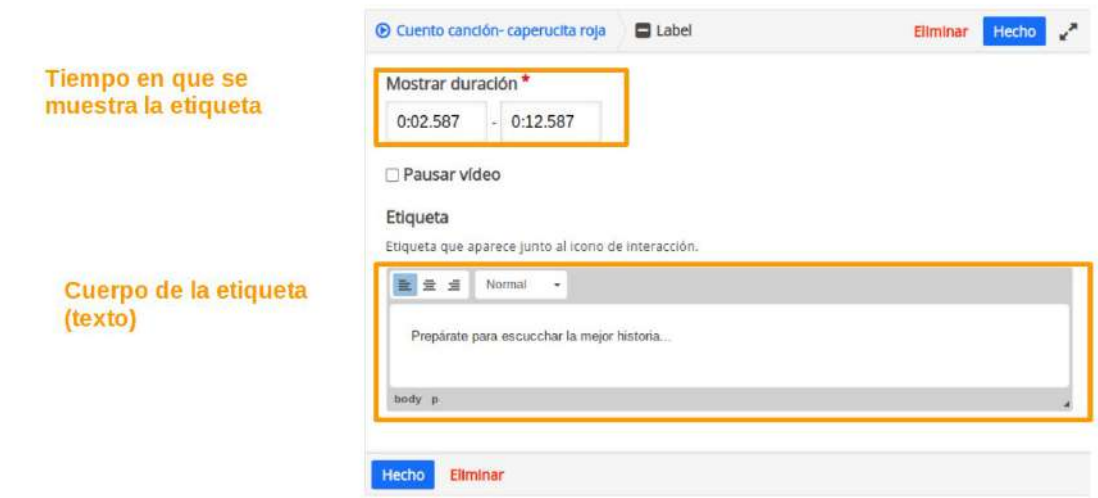

**Imagen 9:** Pantallazo edición etiqueta

Después de agregar la etiqueta, puede verse como en la Imagen 10 y puede modificarse con las opciones que aparecen al hacer clic sobre ella.

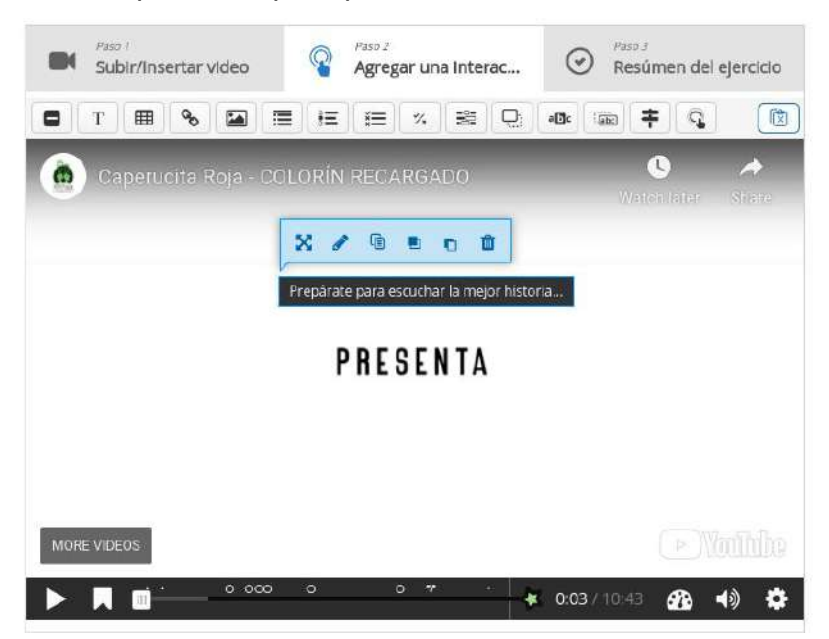

**Imagen 10:** Pantallazo opciones de edición etiqueta

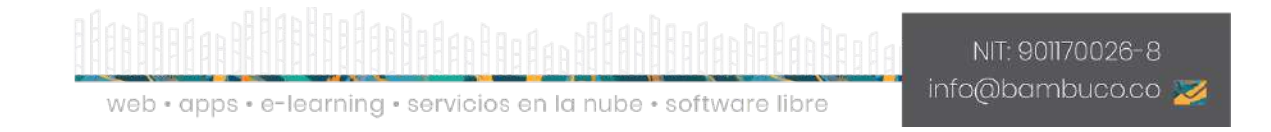

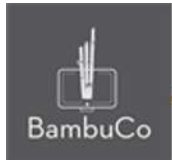

**Texto**: Sirve para ubicar una caja de texto al igual que la etiqueta, puede visualizarse de dos formas, como un botón que llevará a la caja de texto o directamente como un cartel que se verá como una caja de texto, como está en este ejemplo

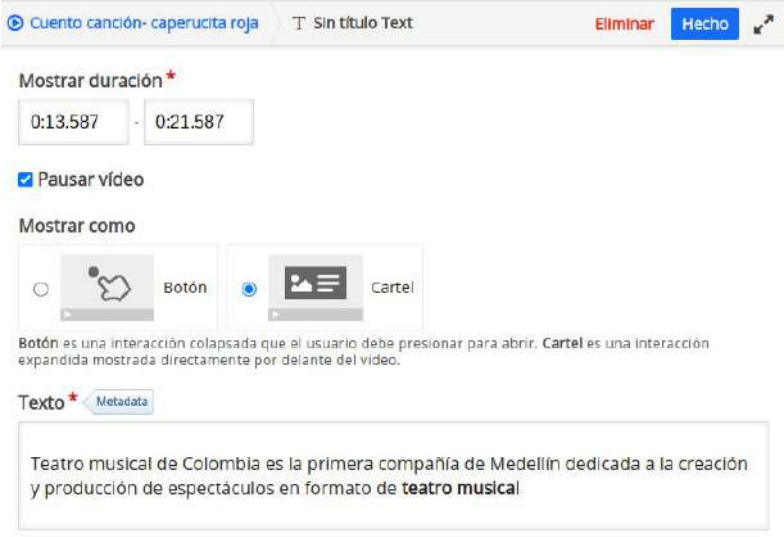

**Imagen 11:** Pantallazo de edición texto

Después de agregar el texto, puede verse como en la Imagen 12 y puede modificarse con las opciones que aparecen al hacer clic sobre ella.

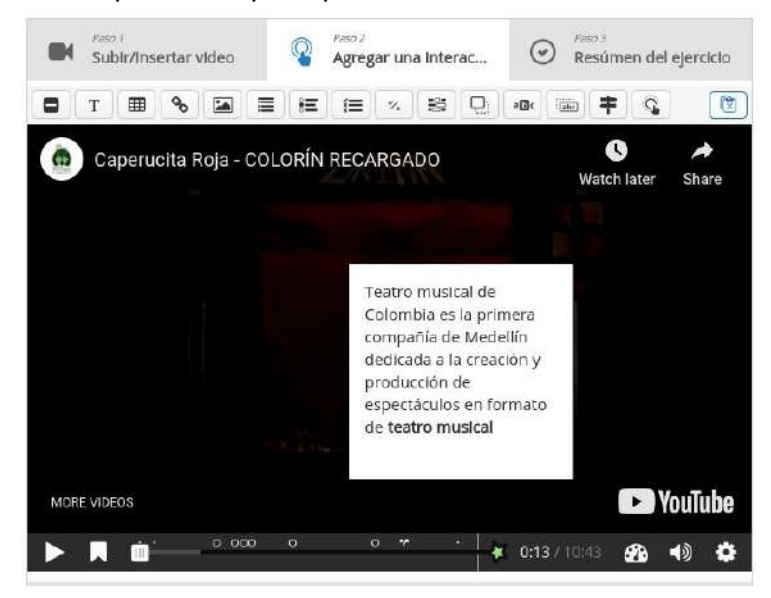

**Imagen 12:** Pantallazo de visualización de texto

web · apps · e-learning · servicios en la nube · software libre

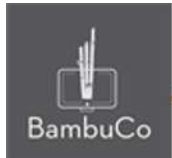

Links: Sirve para vincular un enlace a otro sitio web. Se verá como una etiqueta que al dar clic sobre ella conducirá al otro sitio.

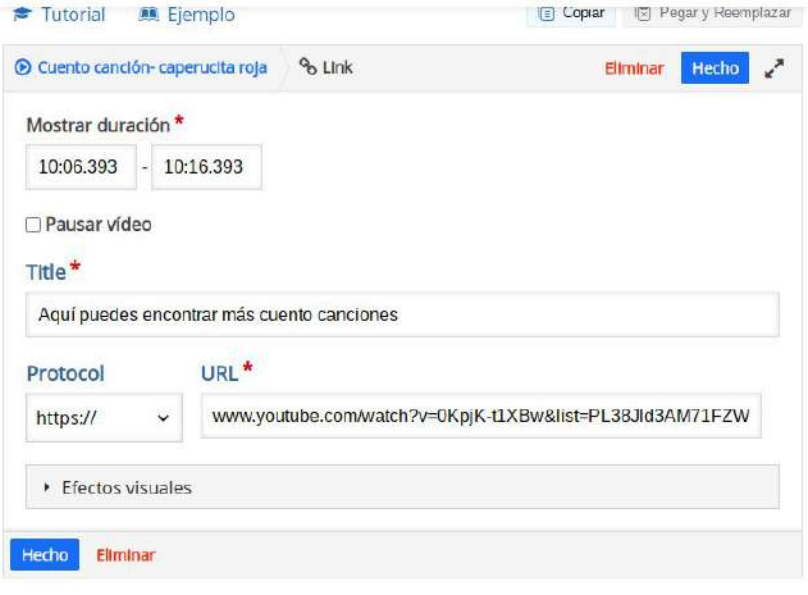

**Imagen 13:** Pantallazo de edición link

Después de agregar el enlace y dar clic en el botón "Hecho", puede verse como en la Imagen 14 y puede modificarse con las opciones que aparecen al hacer clic sobre la etiqueta que contiene el enlace.

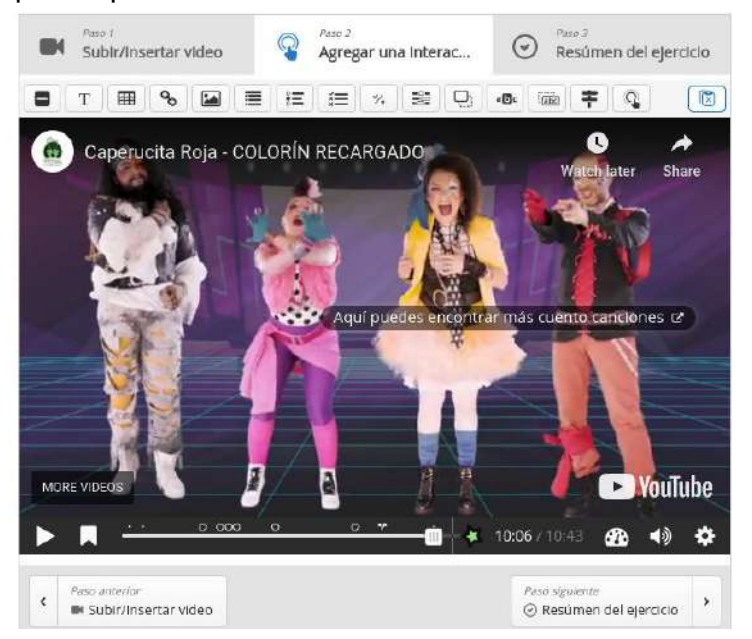

**Imagen 14:** Pantallazo de visualización de link

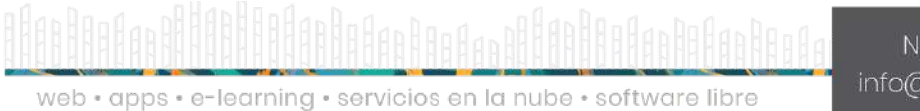

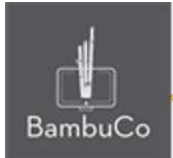

● **Tabla**: Sirve para insertar una tabla con datos o información, visualizarse de dos formas, como un botón con una etiqueta que llevará a la tabla o como cartel, directamente sobre el video sin tener que hacer uso del botón y la etiqueta.

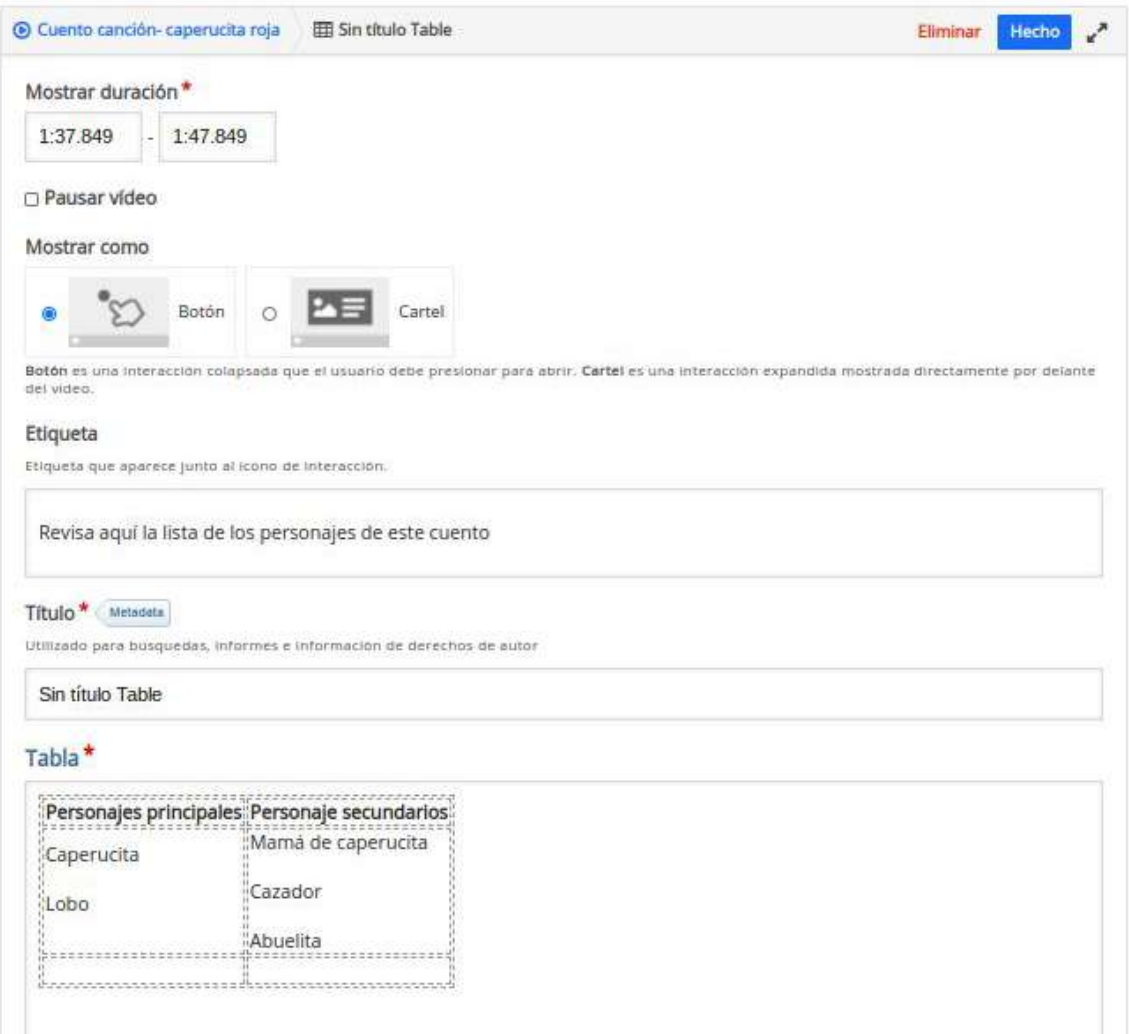

**Imagen 15:** Pantallazo de edición tabla

Después de agregar información a la tabla y dar clic en el botón "Hecho", puede verse como en la Imagen 16 y puede modificarse con las opciones que aparecen al hacer clic sobre la etiqueta.

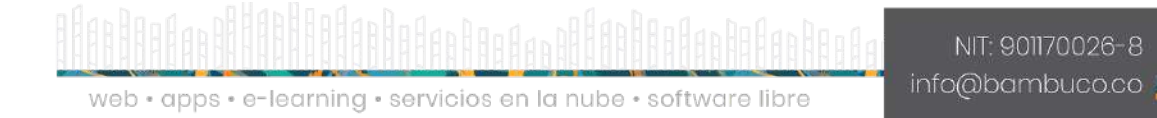

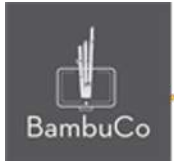

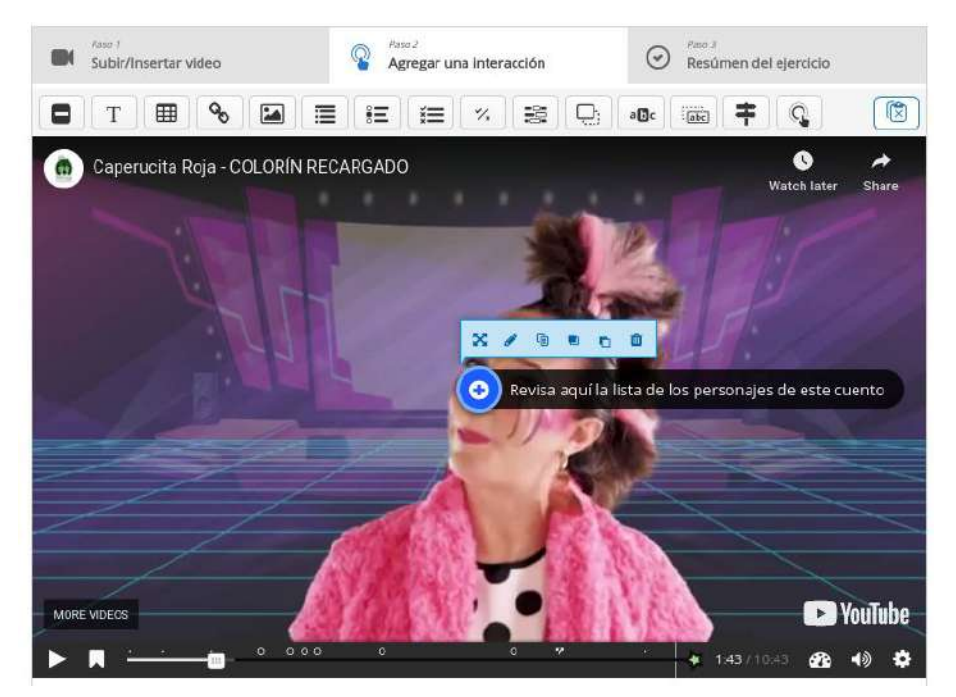

**Imagen 16:** Pantallazo de visualización de etiqueta de tabla

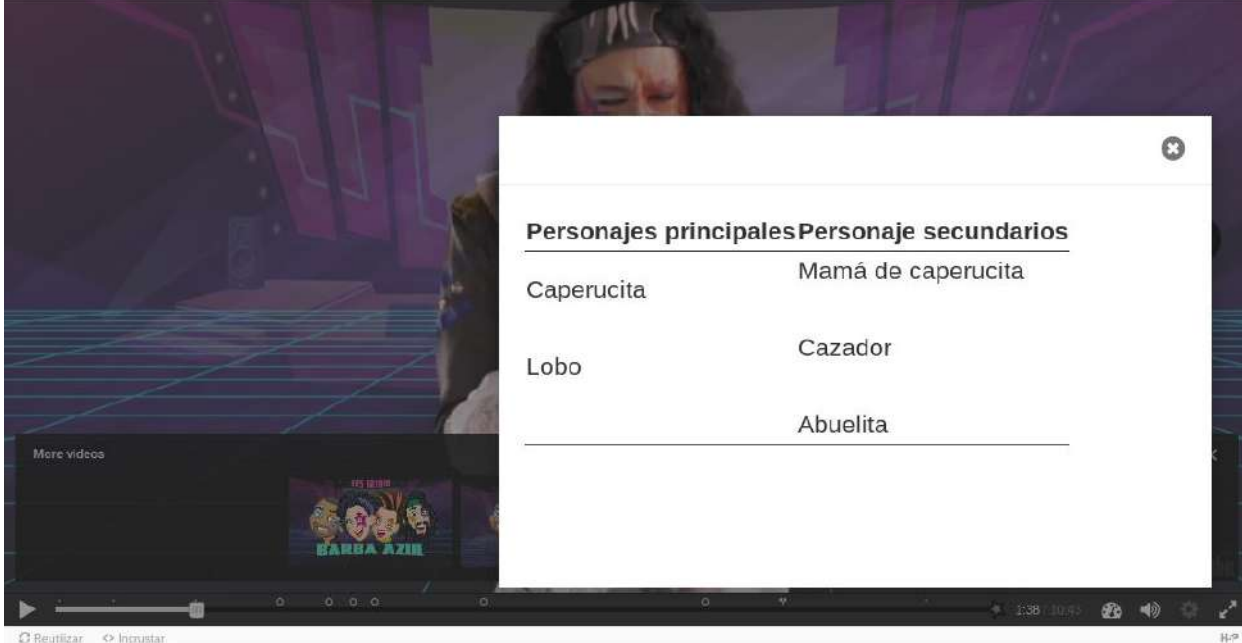

**Imagen 16:** Pantallazo de visualización de tabla opción cartel

web • apps • e-learning • servicios en la nube • software libre

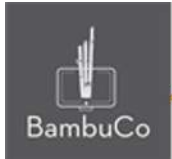

● **Imágenes**: Sirve para insertar una imagen, puede visualizarse de dos formas, como un botón con una etiqueta que llevará a la imagen o con la opción cartel, aparecerá la imagen directamente sobre el video sin tener que hacer uso del botón y la etiqueta.

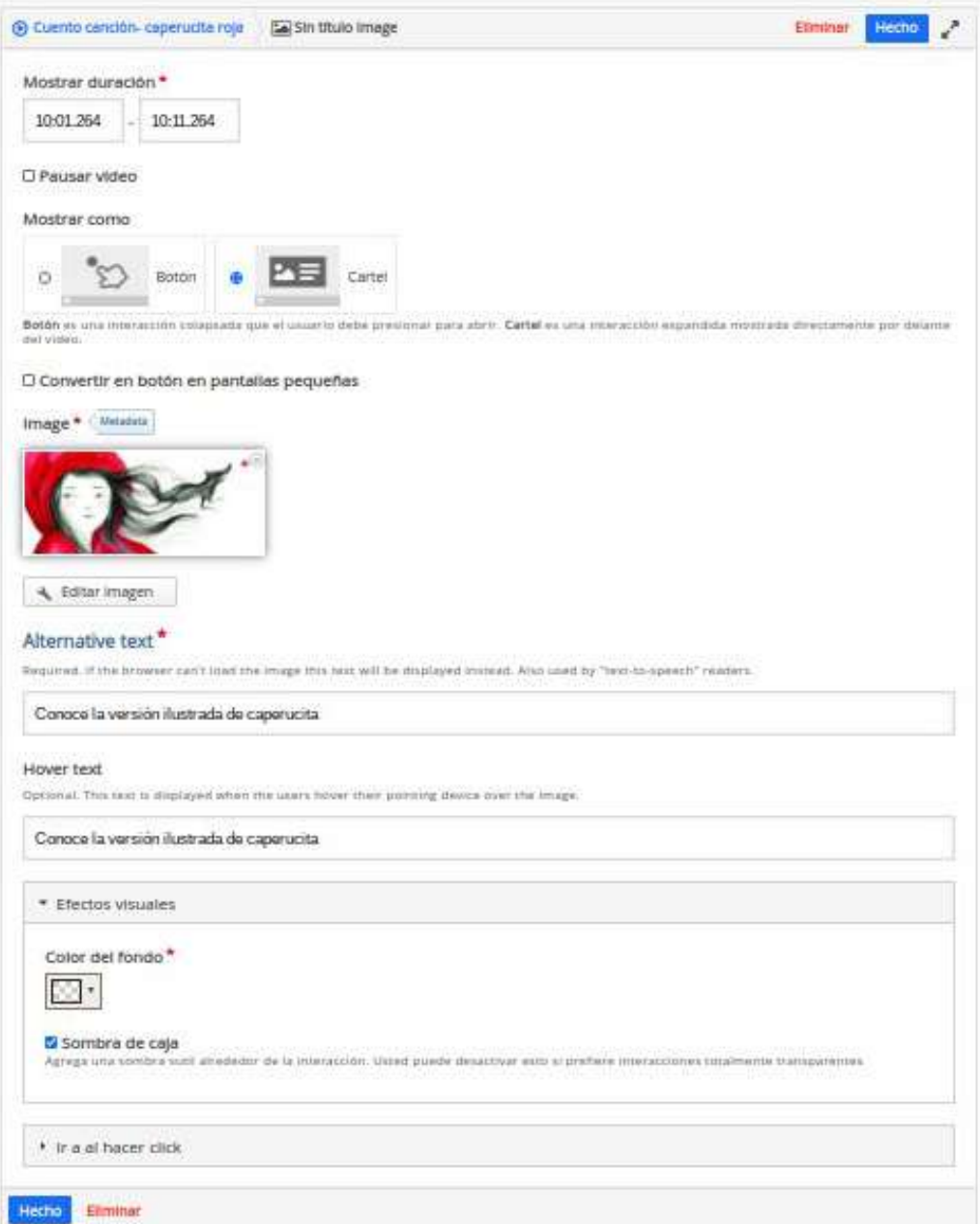

#### **Imagen 17:** Pantallazo de edición imagen

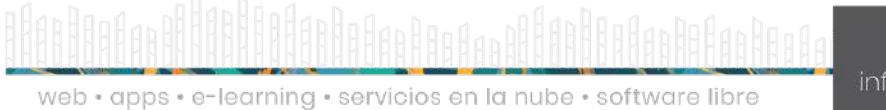

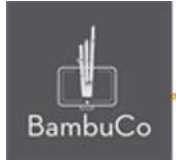

Después de agregar la imagen, están las opciones de texto, como el texto alternativo que cumple la función de mostrar el texto si por alguna razón la imagen no puede cargar o dar información sobre la imagen a una persona invidente, también está la opción texto flotante, que se muestra cuando los usuarios colocan el cursor sobre la imagen, por último está la opción de ponerle algunos efectos visuales a la imagen, como color de fondo y sombra. Luego de terminar los ajustes de edición de la imagen, debe darse clic en el botón "Hecho" y se verá la imagen como en la imagen 18. Para editar de nuevo la imagen, se debe hacer clic sobre ella y aparecerán las opciones de edición.

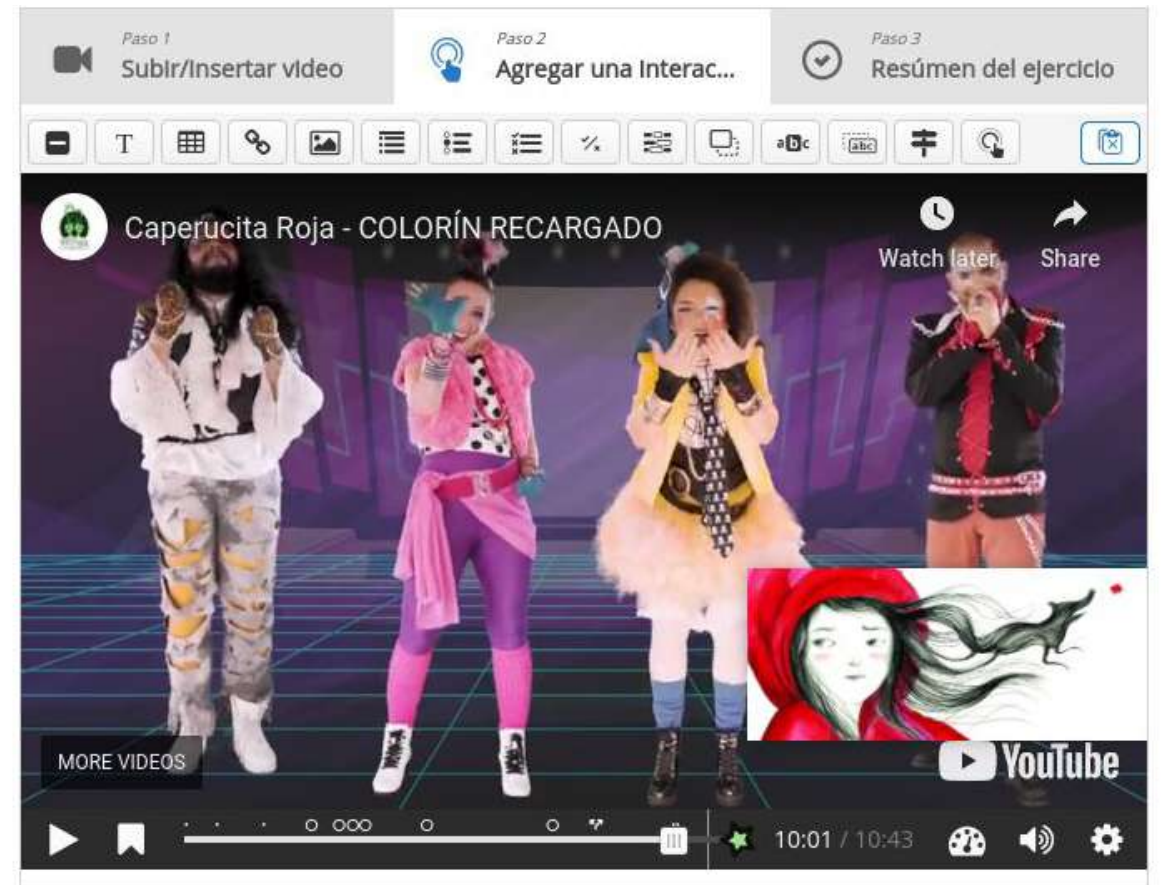

**Imagen 18:** Pantallazo de visualización de imagen en modo cartel

**Selección múltiple**: Sirve para evaluar, esta opción permite poner una lista con opciones correctas e incorrectas para que el usuario elija. La primera parte de la edición es similar a los otros recursos, es decir, puede ponerse en forma de etiqueta junto con un botón o puede visualizarse en modo cartel; la segunda parte de la edición consiste en escribir la

web · apps · e-learning · servicios en la nube · software libre

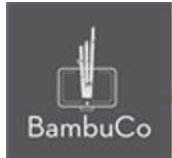

pregunta con las opciones de respuesta, cada respuesta tiene la posibilidad de ser marcada como correcta o no ser marcada por lo que se entenderá que las respuestas o marcadas, serán incorrectas, además, cada pregunta tiene la opción de escribir una retroalimentación o consejo, de manera que al escoger la opción correcta o incorrecta, salga un mensaje sobre esa elección.

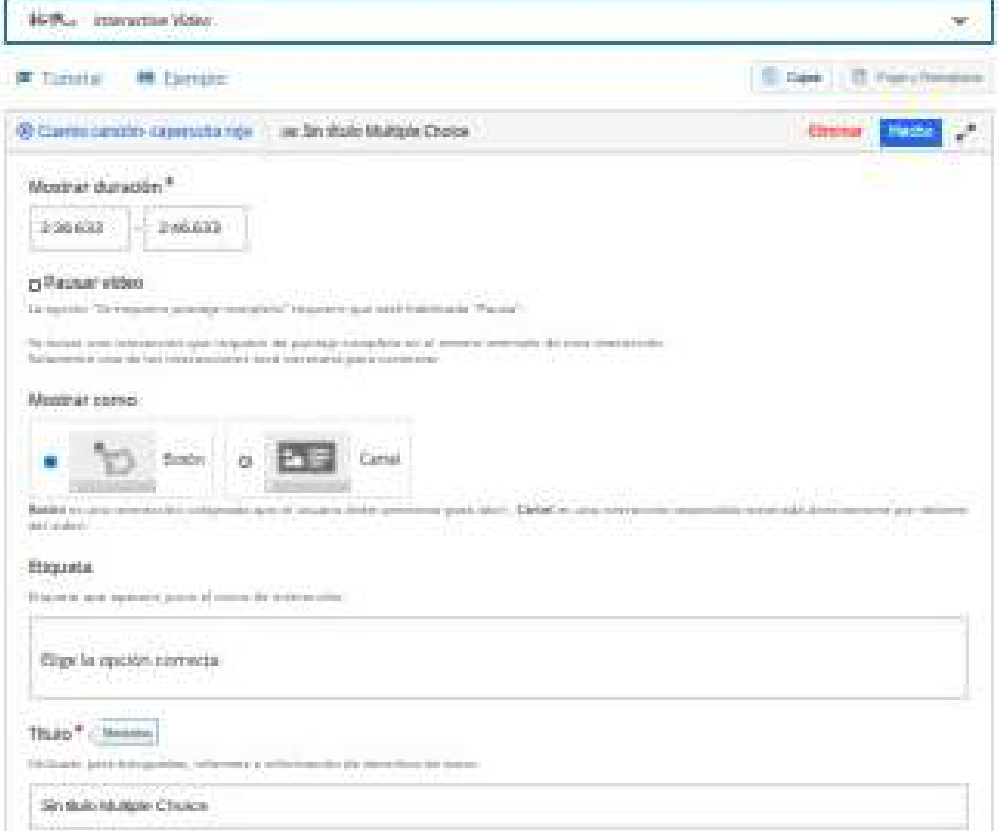

**Imagen 19:** Pantallazo primera parte de edición Selección múltiple

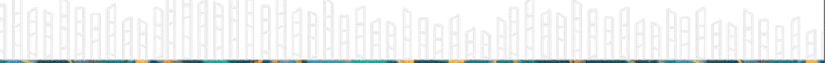

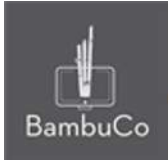

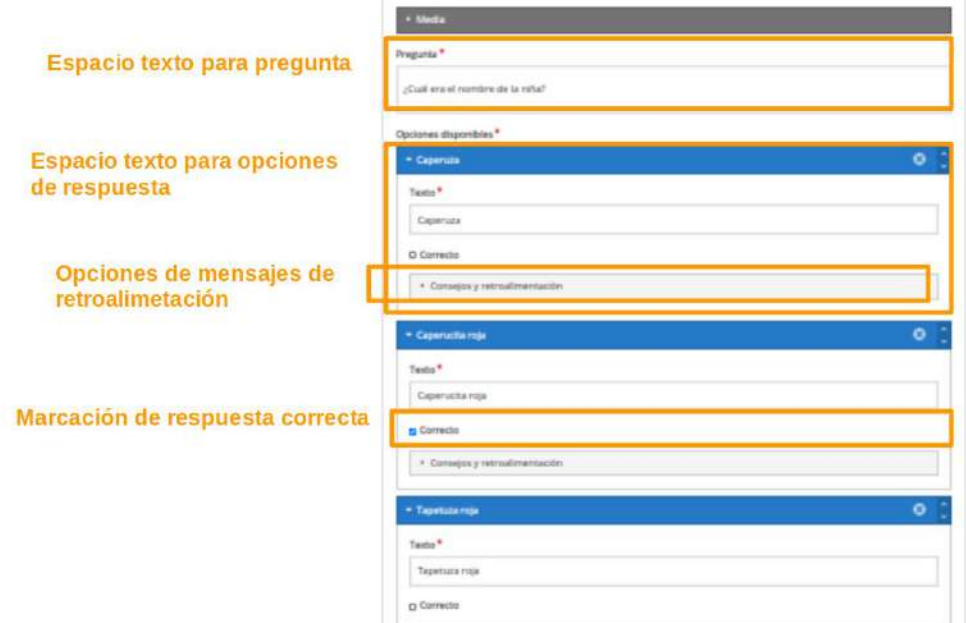

**Imagen 20:** Pantallazo segunda parte de edición Selección múltiple

Después de editar el recurso con la pregunta y las respuestas y dar clic en el botón "Hecho", puede verse como en la Imagen 21 y puede modificarse con las opciones que aparecen al hacer clic sobre la etiqueta.

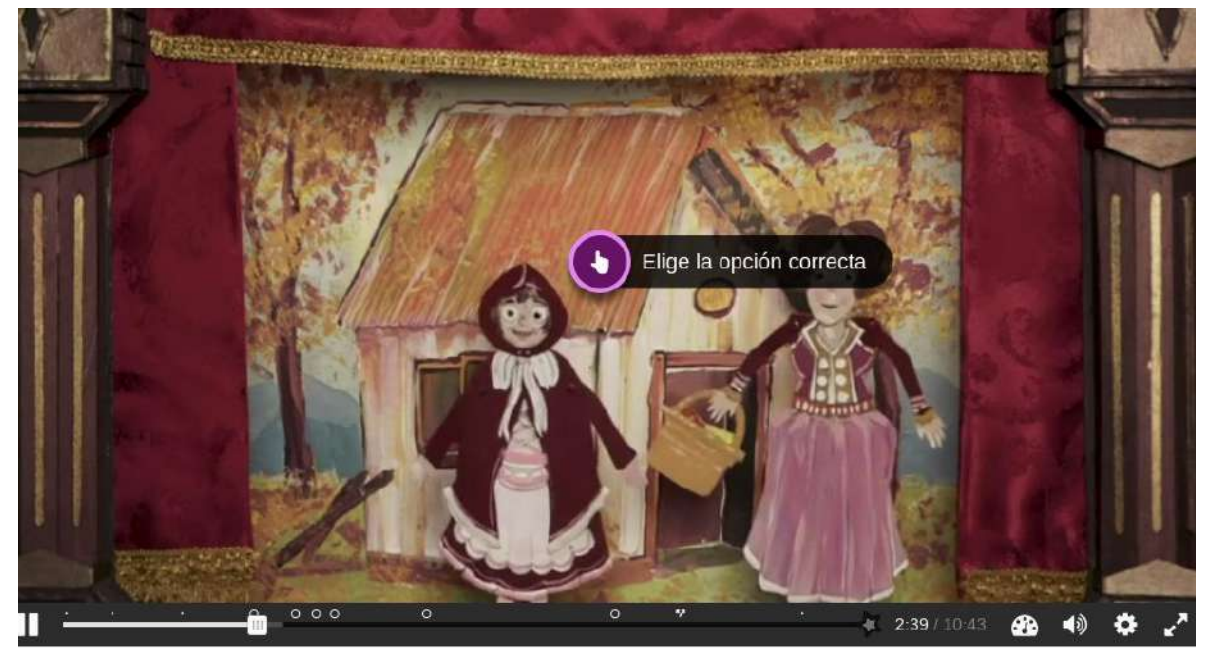

**Imagen 21:** Pantallazo visualización de selección múltiple en modo etiqueta.

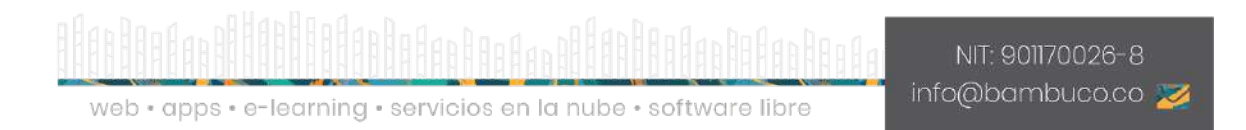

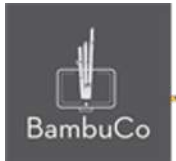

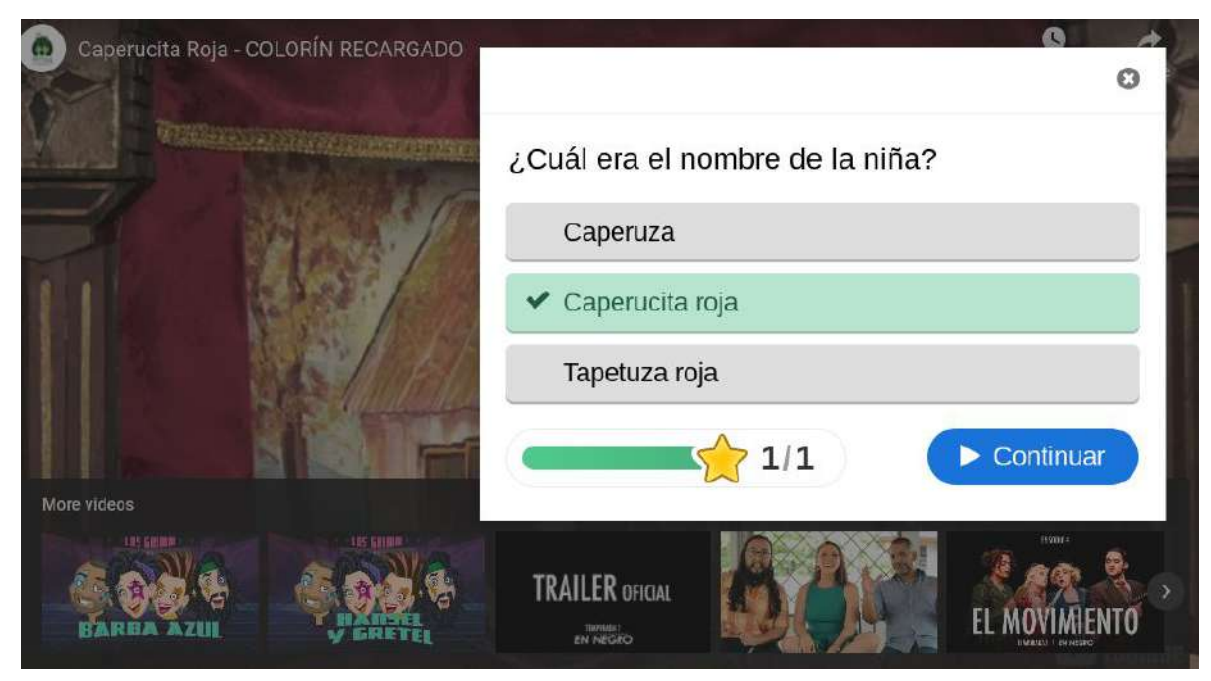

**Imagen 22:** Pantallazo visualización de selección múltiple en modo cartel.

**Pregunta falso/verdadero**: Sirve para evaluar, esta opción permite dejar un enunciado con la posibilidad de que el usuario interactúe eligiendo falso o verdadero. La primera parte de la edición es similar a los otros recursos, es decir, puede ponerse en forma de etiqueta junto con un botón o puede visualizarse en modo cartel; la segunda parte de la edición consiste en escribir el enunciado con las dos opciones de respuesta, cada respuesta tiene la posibilidad de ser marcada como falso o verdadero, además, cada pregunta tiene la opción de escribir una retroalimentación o consejo, de manera que al escoger la opción correcta o incorrecta, salga un mensaje sobre esa elección.

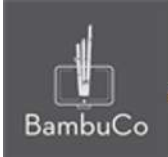

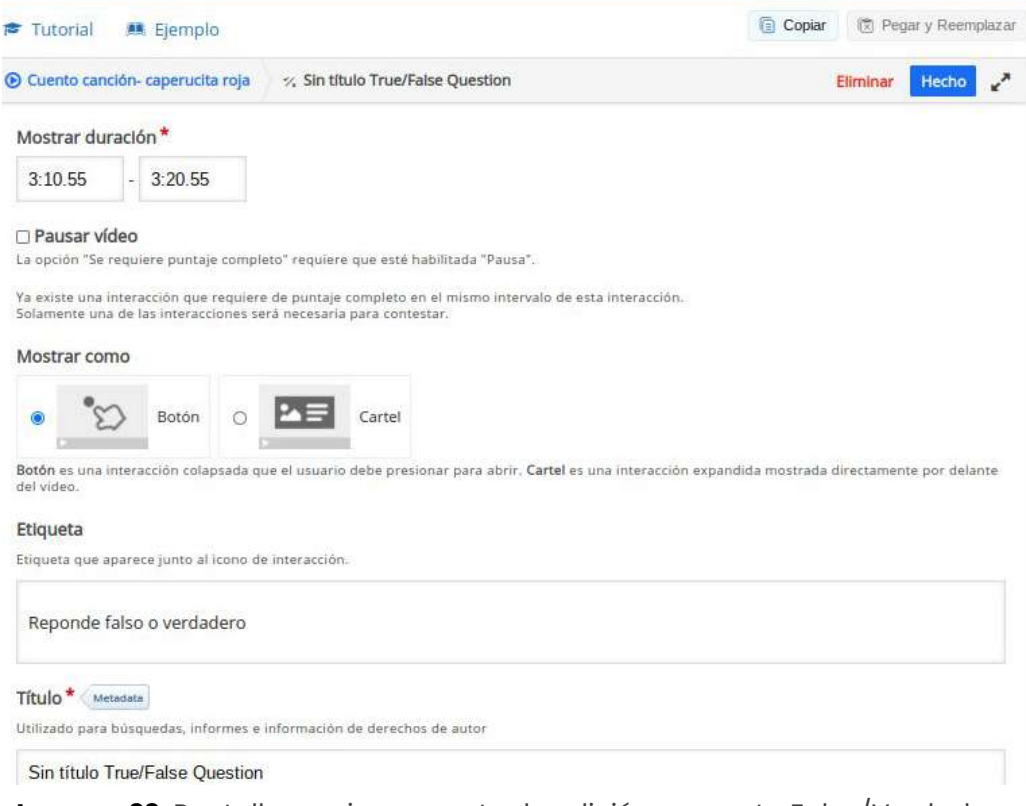

**Imagen 23:** Pantallazo primera parte de edición pregunta Falso/Verdadero

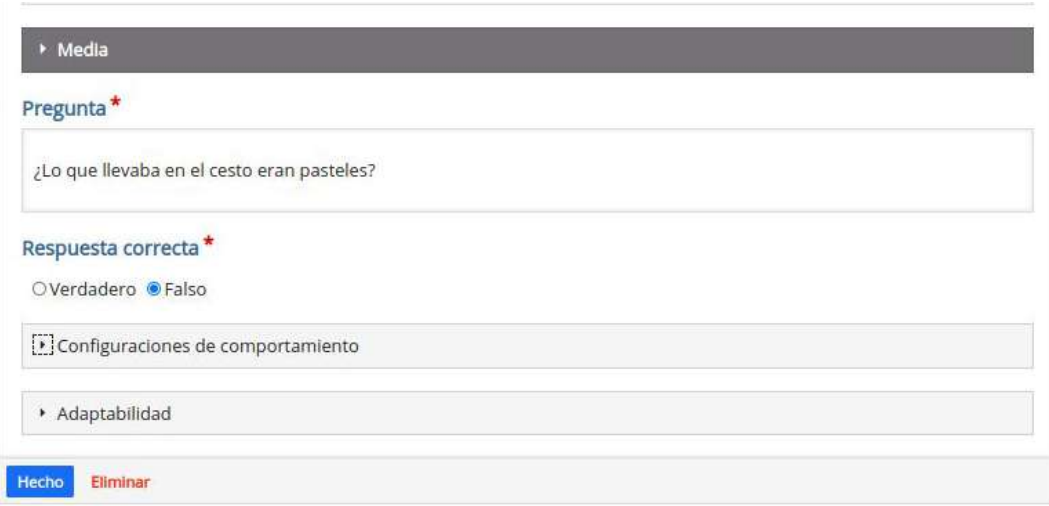

**Imagen 24:** Pantallazo segunda parte de edición pregunta Falso/Verdadero

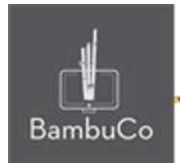

Después de editar el recurso con la pregunta y la respuesta correcta y dar clic en el botón "Hecho", puede verse como en la Imagen 25 y puede modificarse con las opciones que aparecen al hacer clic sobre la etiqueta.

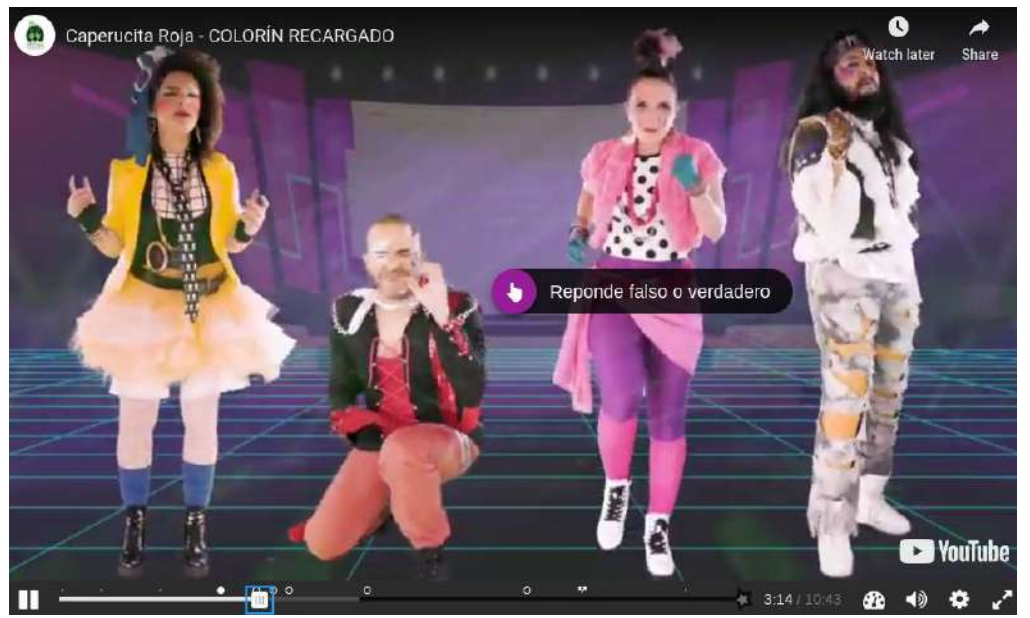

**Imagen 25:** Pantallazo visualización de pregunta falso/verdadero en modo etiqueta.

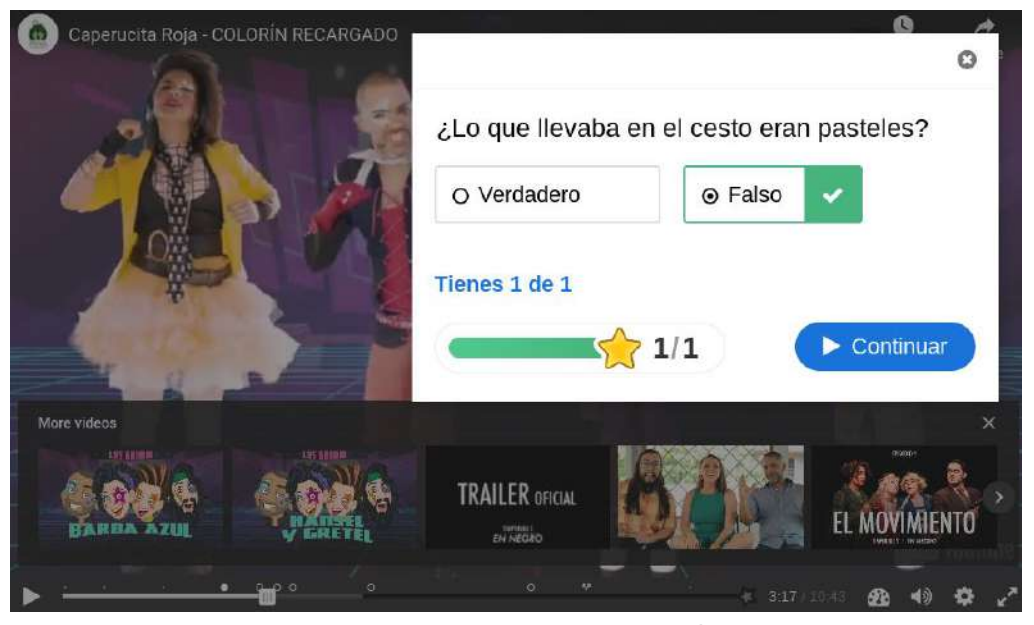

**Imagen 26:** Pantallazo visualización de pregunta falso/verdadero en modo cartel.

web · apps · e-learning · servicios en la nube · software libre

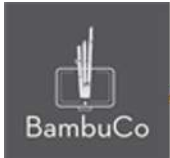

● **Rellenar los espacios en blanco**: Sirve para evaluar, esta opción permite dejar un enunciado con espacios en blanco para que el usuario interactúe rellenándolos con la respuesta. Puede visualizarse de dos formas, como un botón con una etiqueta que llevará a la pregunta o enunciado o con la opción cartel, aparecerá la imagen directamente sobre el video sin tener que hacer uso del botón y la etiqueta.

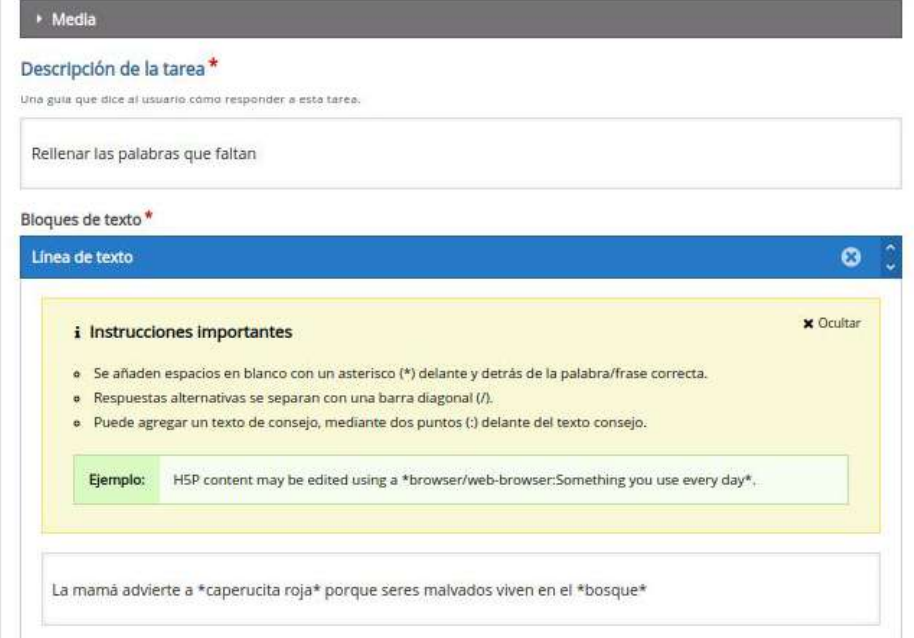

**Imagen 27:** Pantallazo edición Rellenar espacios en blanco.

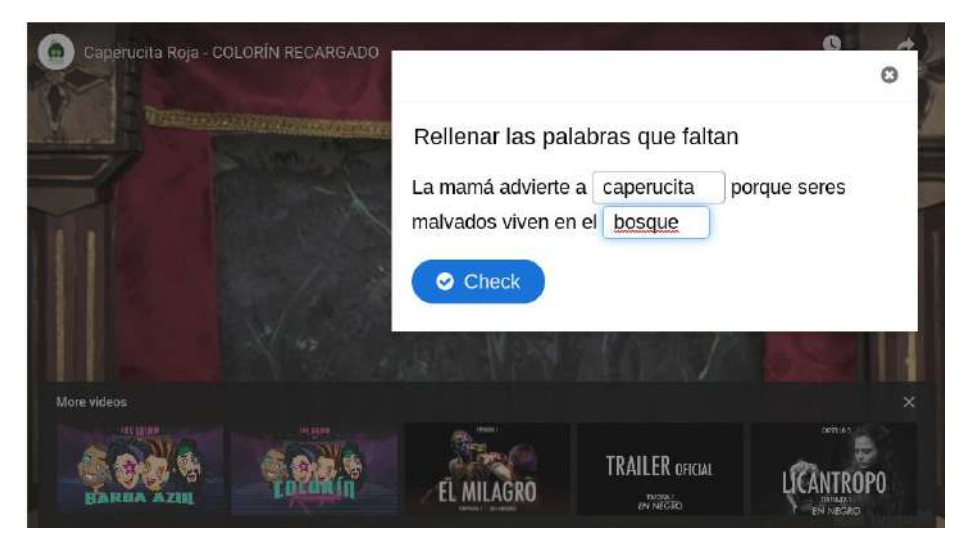

**Imagen 28:** Pantallazo visualización de Rellenar espacios en blanco en modo cartel

web · apps · e-learning · servicios en la nube · software libre

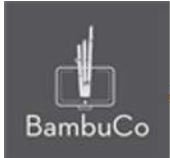

● **Marcar palabras**: Sirve para evaluar, esta opción permite dejar un enunciado con la posibilidad de marcar palabras en una lista con opciones correctas e incorrectas Puede visualizarse de dos formas, como un botón con una etiqueta que llevará a la pregunta o enunciado o con la opción cartel, aparecerá la imagen directamente sobre el video sin tener que hacer uso del botón y la etiqueta.

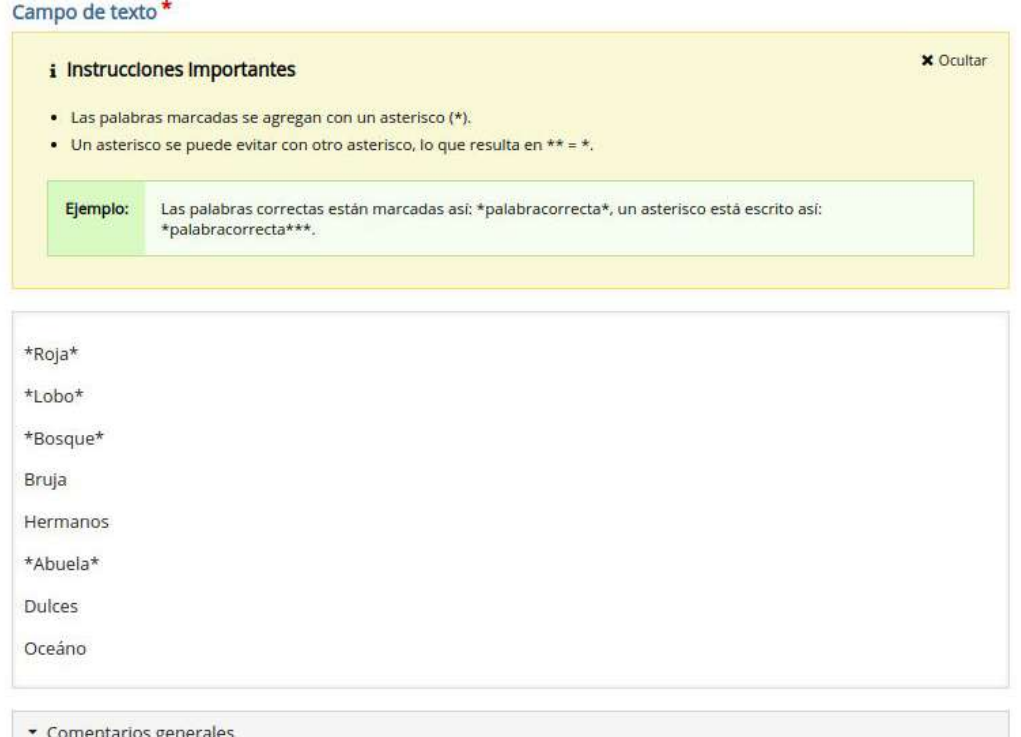

**Imagen 28:** Pantallazo edición Marcar palabras

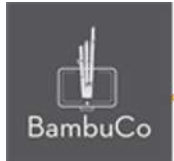

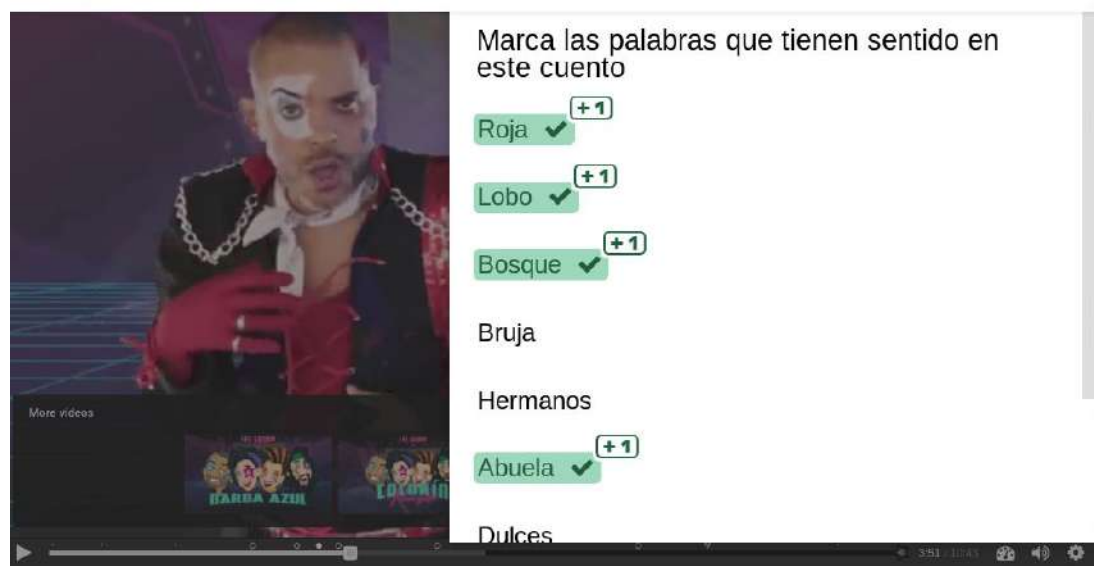

**Imagen 28:** Pantallazo visualización de Marcar palabras en modo cartel

Arrastar y soltar imagen: Sirve para evaluar, este recurso permite poner un fondo y arrastrar la imagen sobre la respuesta correcta, es usado para actividades como rompecabezas. Puede visualizarse de dos formas, como un botón con una etiqueta que llevará a la pregunta o enunciado o con la opción cartel, aparecerá la imagen directamente sobre el video sin tener que hacer uso del botón y la etiqueta.

Este recurso se edita en dos partes, en la primera parte está la posibilidad de subir una imagen de fondo donde se arrastarán las imágenes, como se muestra a continuación.

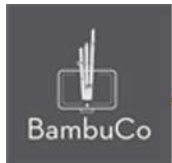

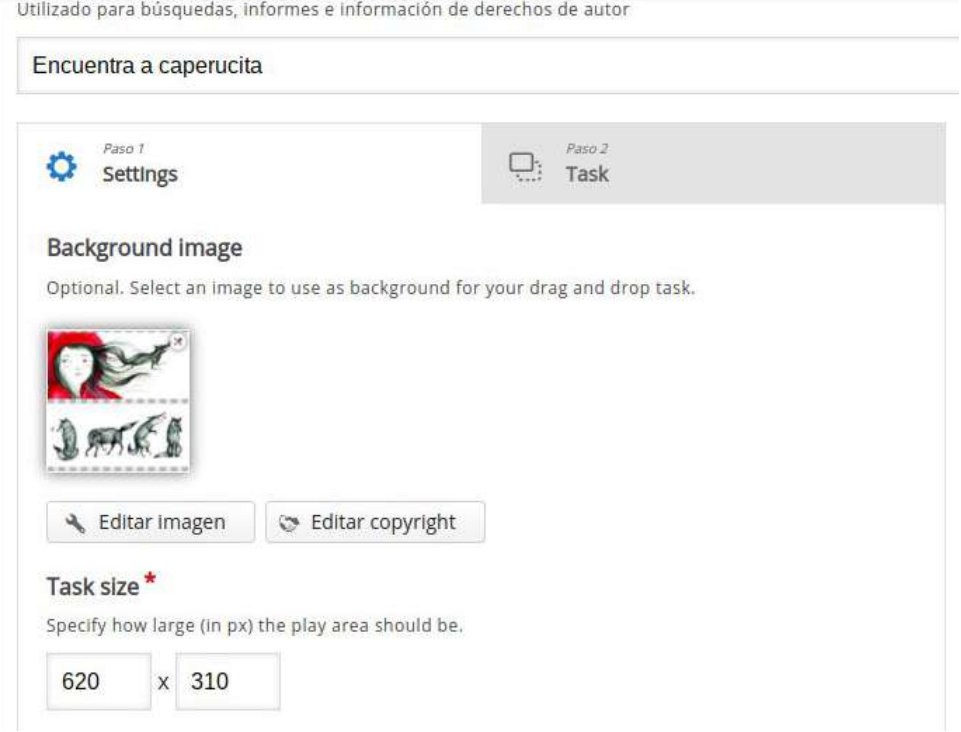

**Imagen 29:** Pantallazo edición primera parte de Arrastar y soltar imagen

En la segunda parte de la edición está la posibilidad de marcar las zonas para soltar, subir las imágenes para arrastrar y soltar y marcar los espacios correctos.

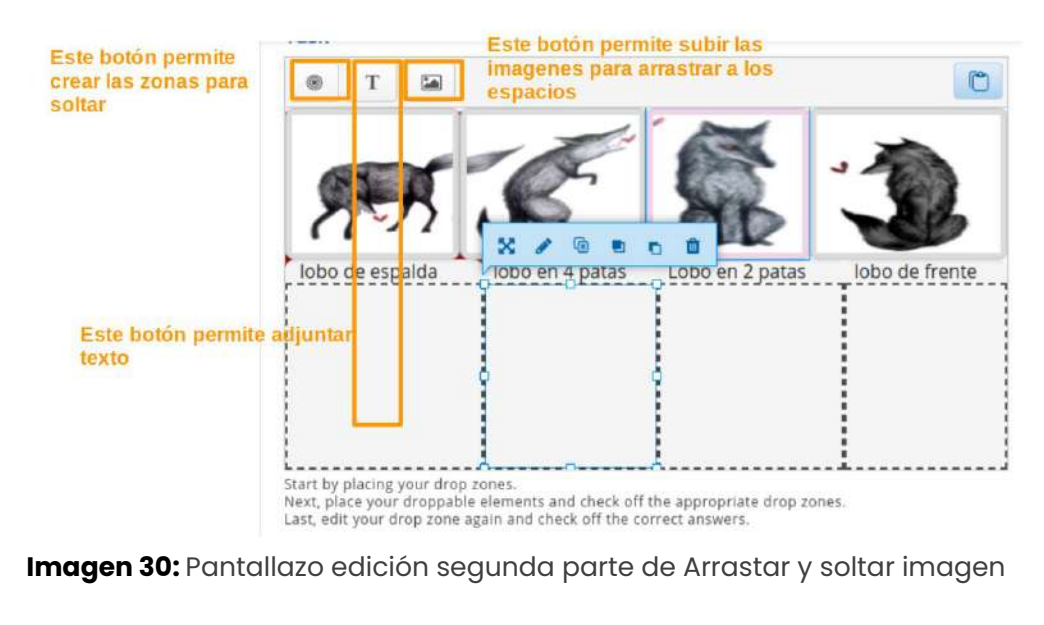

NIT: 901170026-8

info@bambuco.co web · apps · e-learning · servicios en la nube · software libre

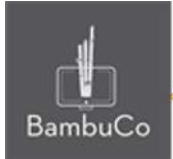

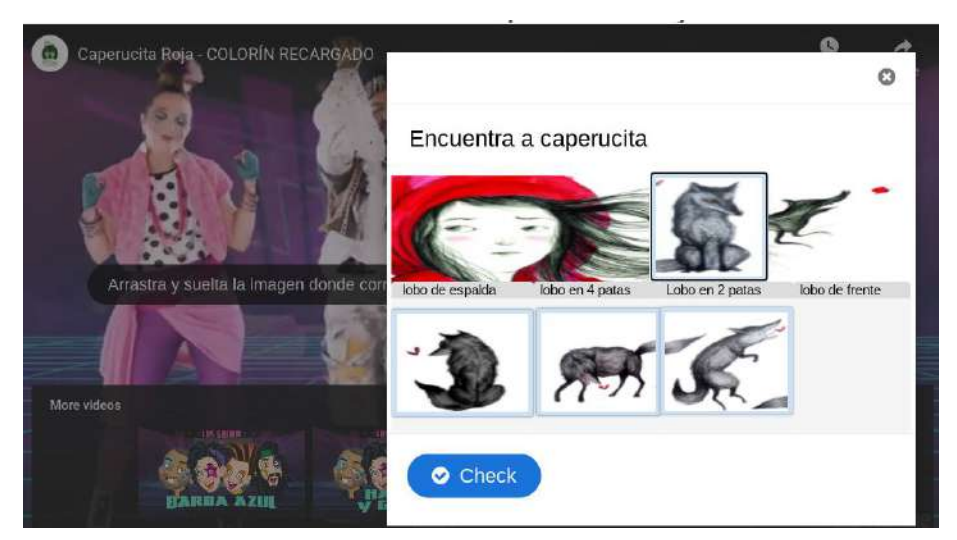

**Imagen 31:** Pantallazo visualización de Arrastar y soltar imagen en modo cartel

● **Arrastar y soltar palabras**: Sirve para evaluar, este recurso permite poner un enunciado con espacios para arrastrar la palabra correcta. Puede visualizarse de dos formas, como un botón con una etiqueta que llevará a la pregunta o enunciado o con la opción cartel, aparecerá la imagen directamente sobre el video sin tener que hacer uso del botón y la etiqueta.

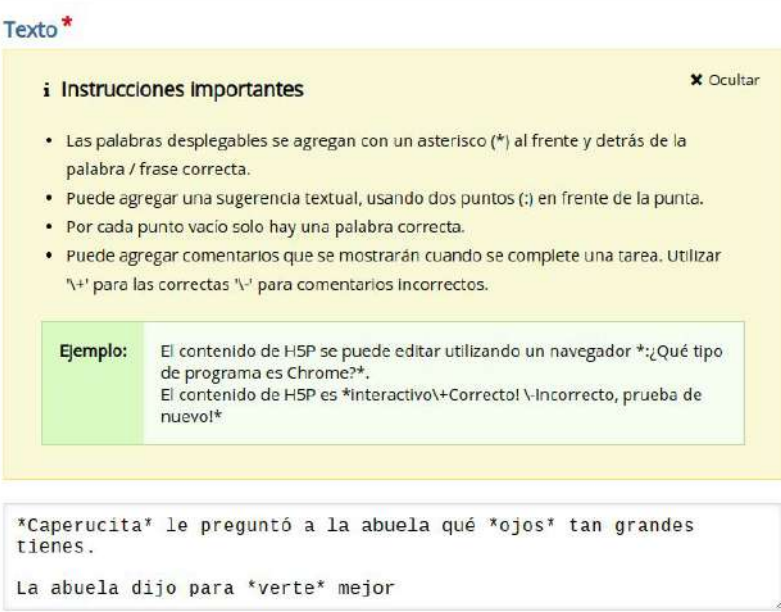

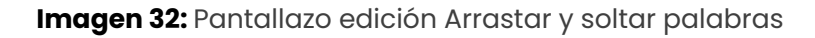

web · apps · e-learning · servicios en la nube · software libre

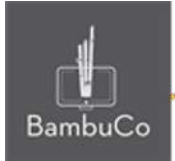

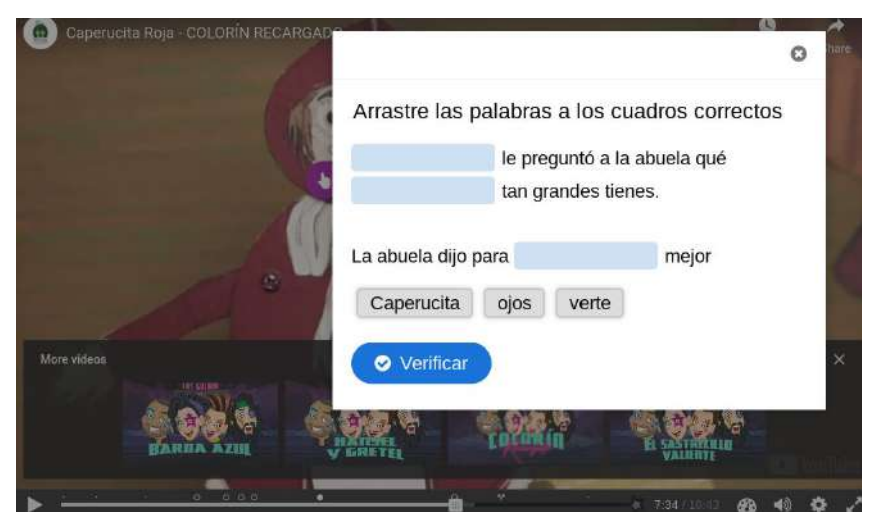

**Imagen 33:** Pantallazo visualización de Arrastrar y soltar palabras en modo cartel

● **Cruce de caminos**: Este recurso permite poner un enunciado con opciones de respuesta, al pulsar las opciones, se podrá vincular un tiempo específico para ver el video. Puede visualizarse de dos formas, como un botón con una etiqueta que llevará a la pregunta o enunciado o con la opción cartel, aparecerá la imagen directamente sobre el video sin tener que hacer uso del botón y la etiqueta.

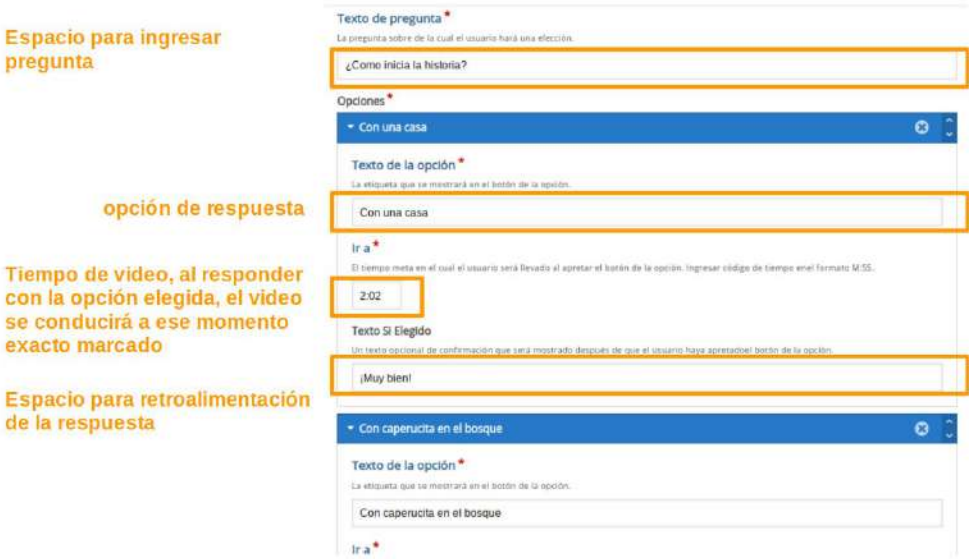

**Imagen 33:** Pantallazo edición cruce de caminos

NIT: 901170026-8 info@bambuco.co

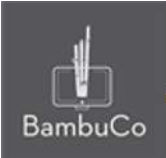

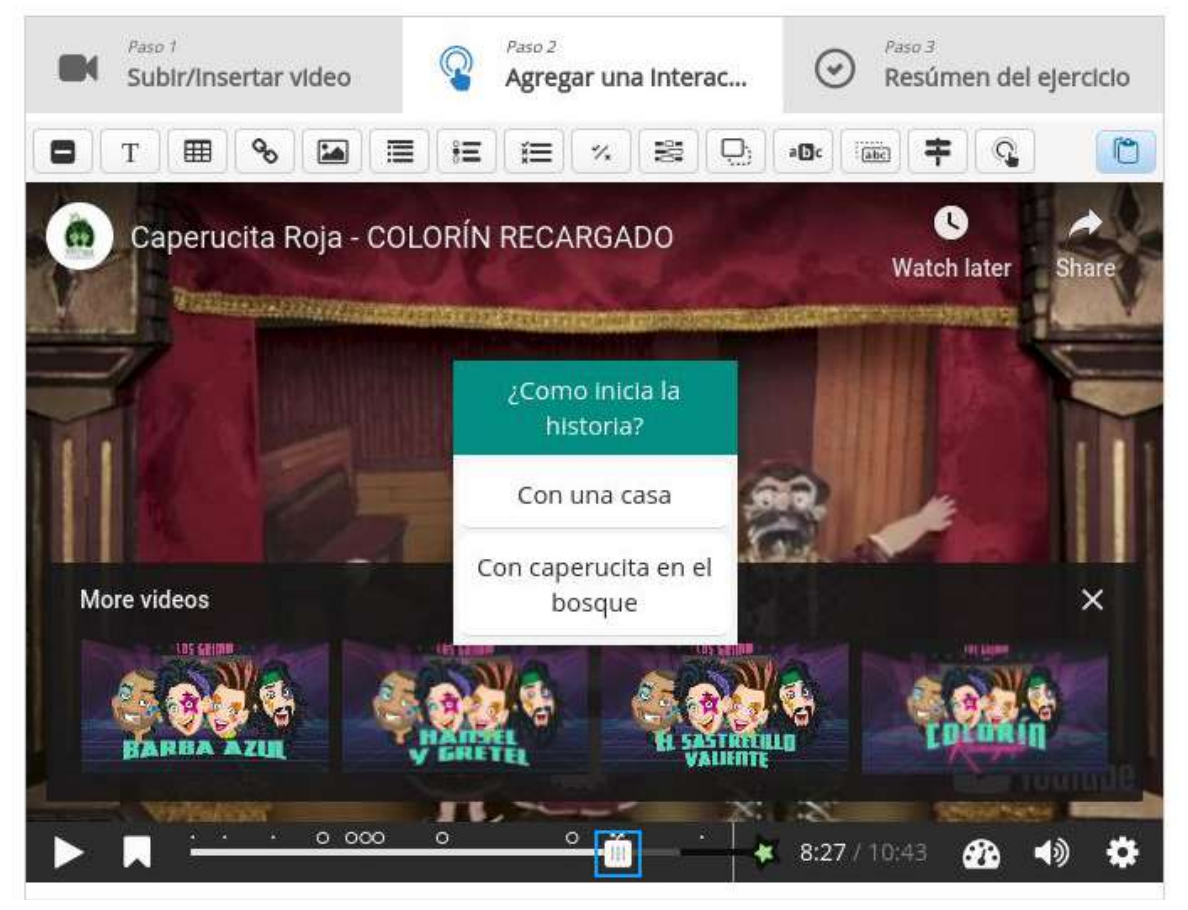

**Imagen 34:** Pantallazo visualización de cruce de caminos en modo cartel

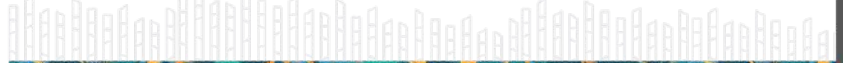

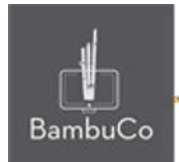

# **Créditos**

Este recurso educativo ha sido creado con el fin de socializar elementos técnicos para la configuración de recursos en Moodle y la documentación aquí descrita posee una licencia Creative Commons como se denota al pie de esta página.

### Elaboración de contenidos

Diana Carolina Gutierrez

### Asesoría pedagógica

Carolina Llanos

### Gestión Administrativa

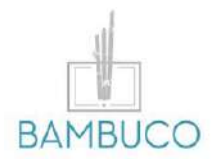

1ª edición: octubre 2020

Obra [publicada](http://creativecommons.org/licenses/by-sa/4.0/) bajo licencia: Creative Commons [Atribución-Compartir](http://creativecommons.org/licenses/by-sa/4.0/) Igual 4.0 Internacional

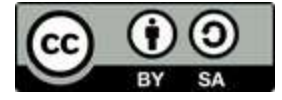

NIT: 901170026-8 info@bambuco.co